# Anbindung der "Easee Home" Wallbox an das Backend

## 1. Einführung

Folgendes wird für die Anbindung an das Backend benötigt:

- 1. Laptop/Computer/Smartphone mit Internetverbindung
- 2. Zugang zur Easee Cloud
- 3. Zugang zum Dashboard
- 4. Eine durch einen Elektriker installierte und eingerichtete "Easee Home" Wallbox

# 2. Konfiguration der "Easee Cloud"

#### 2.1. Gruppenauswahl

Voraussetzung: Die "Easee Home" Wallbox wurde erfolgreich von einem Elektriker installiert und eingerichtet. Nähere Informationen findest du unter folgendem Link -"https://easee.com/de/kunden-support/#dokumente"-.

Nach der Anmeldung auf - "https://easee.cloud" - ist folgendes Fenster zu sehen:

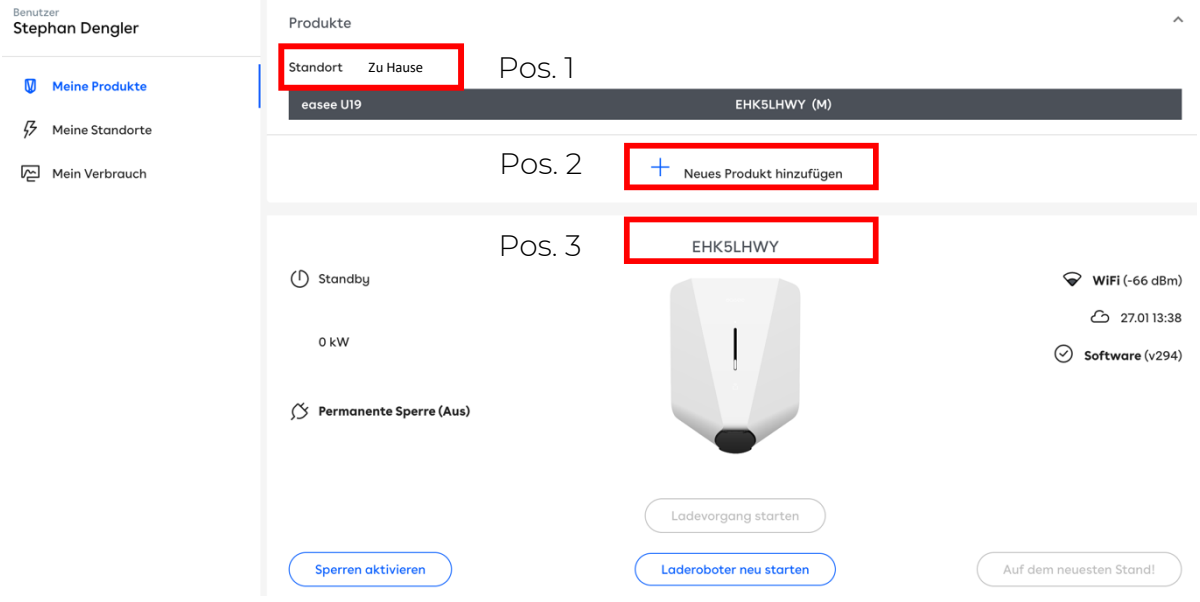

*Abbildung 2-1: Easee Cloud Dashboard*

- In Position 1 befindet sich der Name deines Standorts, den dein Elektriker bei der Einrichtung bestimmt hat.
- In Position 2 kannst du diesem Standort weitere Easee Wallboxen hinzufügen. Das Hinzufügen weiterer Wallboxen ist notwendig, wenn du mehrere Wallboxen in einem Standort besitzt.
- In Position 3 befindet sich die Seriennummer deiner "Easee Home" Wallbox.

Hinweis: Falls du mehrere Wallboxen besitzt, notiere dir die Seriennummer. Diese werden für die Anbindung, an das System benötigt.

#### 2.2. Backend

Hinweis: Die vorgenommene Anbindung deiner "Easee Home" Wallbox, bezieht sich nur auf den von dir ausgewählten Standort (siehe Position 1.).

Navigiere zu -"Meine Standorte"- und wähle in Position 1, deinen Standort aus, den du an das Backend anbinden möchtest. In unserem Beispiel lautet der Standort - "AXAE-A322"

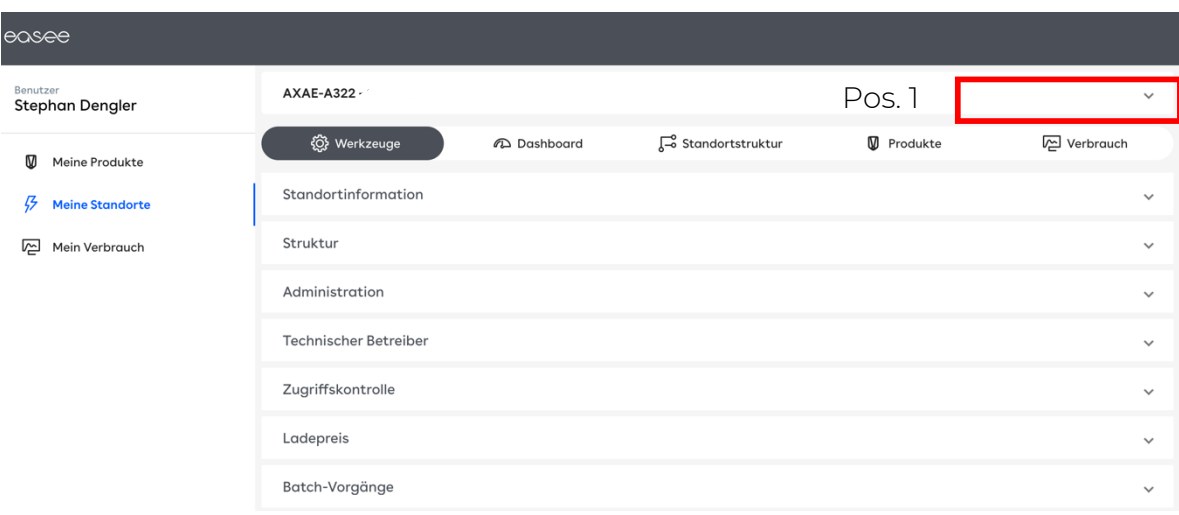

*Abbildung 2-2: Übersicht-Meine Standorte-*

Im nächsten Schritt muss unter dem Reiter-"Technischer Betreiber"-, das chargeIQ System ausgewählt werden.

Hinweis: Die Betreiber in Position 1 werden nicht alphabetisch geordnet.

Klicke in Position 1 (Abbildung 2-3) auf -"Betreiber"- und wähle -"chargeIQ"- als deinen Betreiber aus.

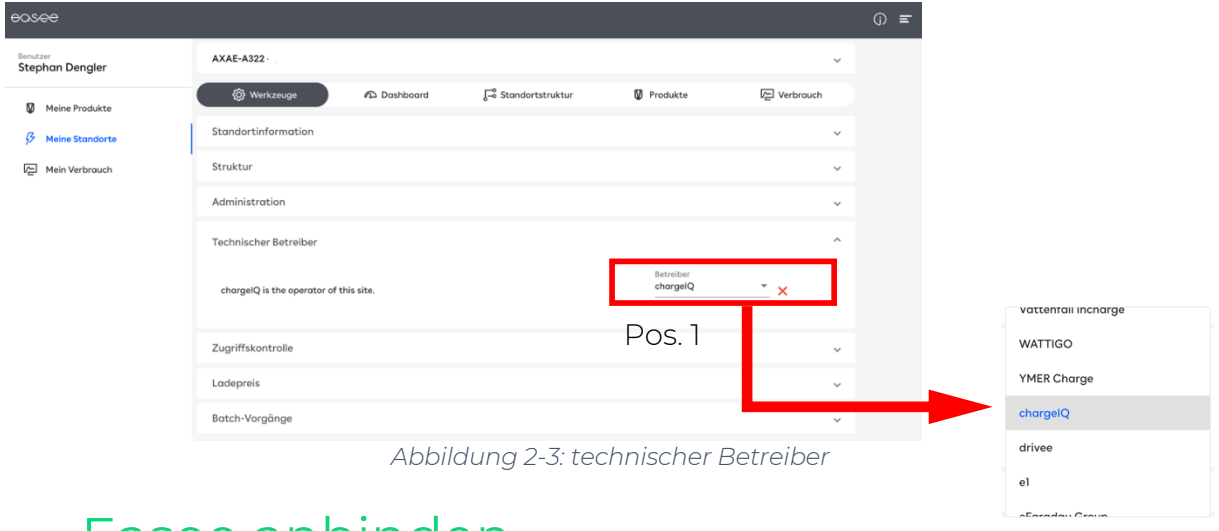

# 3. Easee anbinden

### 3.1. Zu Gruppe hinzufügen

Nachdem du in der Easee-Cloud alle wichtigen Einstellungen durchgeführt hast, öffne dein Dashboard.

Falls du mehrere Gruppen besitzt, wähle in dem Dropdown-Menü die Gruppe (1) aus, der du eine Ladestation hinzufügen möchtest.

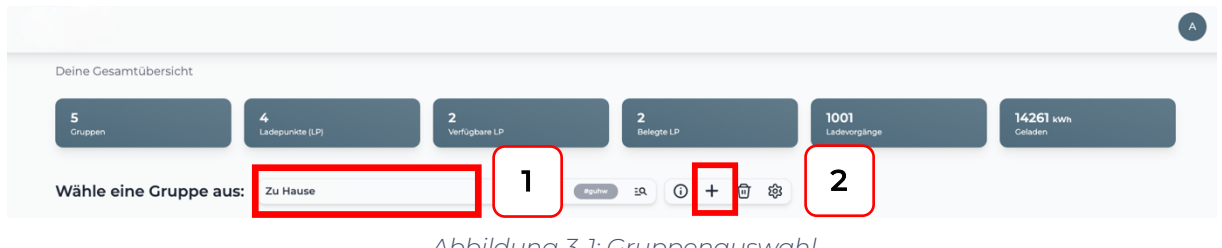

*Abbildung 3-1: Gruppenauswahl*

Wenn du eine neue Gruppe dafür anlegen willst, dann klicke auf das Plus (2).

Nachdem du deine Gruppe ausgewählt hast, klicke auf -"Ladestation hinzufügen" in Position 1.

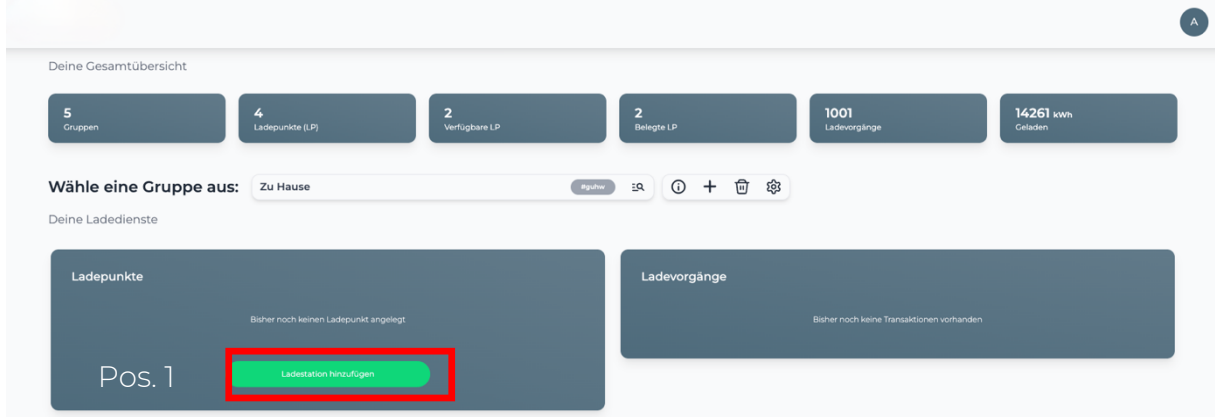

*Abbildung 3-2: Ladepunkt hinzufügen*

Wählen den Typ -"Easee Home"- und gib die Seriennummer deiner Easee Wallbox ein. Bestätige mit -"Hinzufügen"-.

Hinweis: Falls du mehrere Wallboxen besitzt, musst du diesen Vorgang für jede Wallbox einzeln durchführen.

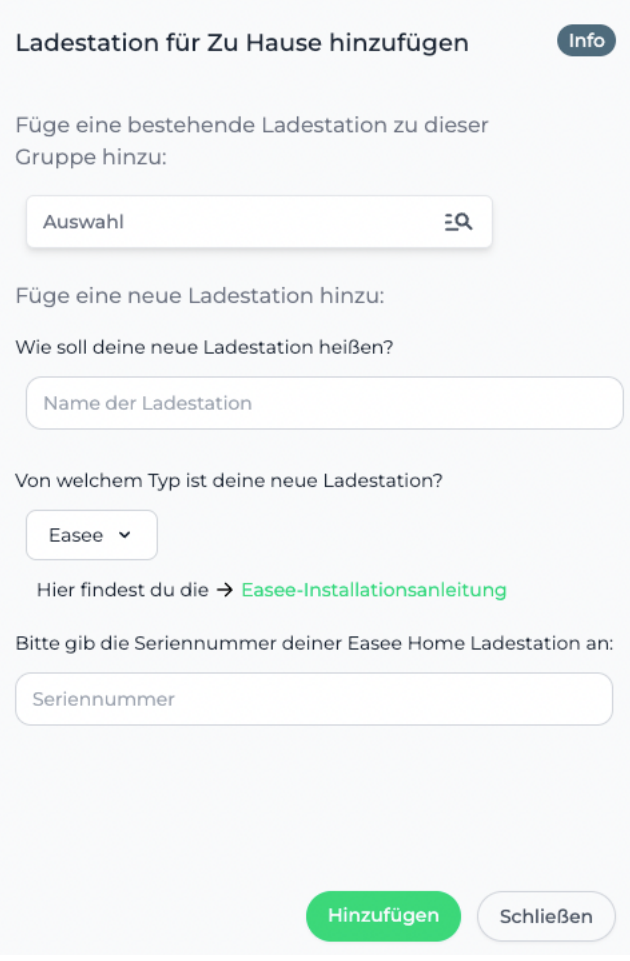

*Abbildung 3-4: Easee anbinden*

Hinweis: Falls die Easee Wallbox nicht gleich verfügbar ist, musst du bis zu zehn min warten.

Wenn nach dieser Zeit noch kein verfügbarer Ladepunkt angezeigt wird, musst du in der Easee Cloud den "Laderoboter" neu starten und ca. zwei min warten. Der Ladepunkt wird dann automatisch verfügbar sein.

Deine Easee Wallbox ist jetzt bei deinen Ladepunkten mit dem Status - "Verfügbar"- zu sehen.

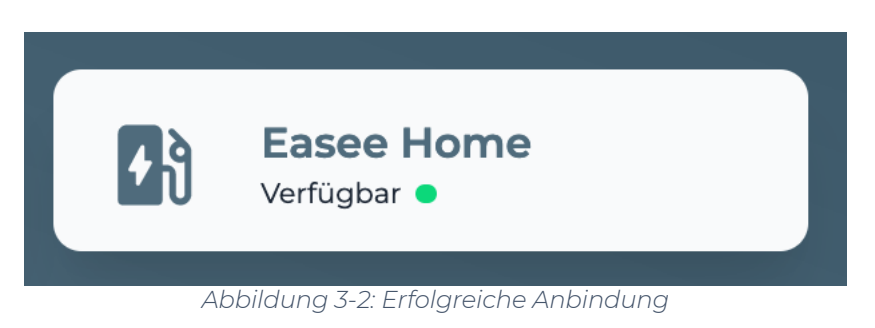

Herzlichen Glückwunsch, deine Easee Wallbox ist nun in deinem Dashboard verfügbar und kann damit verwaltet und gesteuert werden.